# **Adesão e Atualização Certificado e senha de Acesso à Plataforma de Integração No Ambiente de Operações**

**Data:** 07/12/2022 **Versão:** 2.0

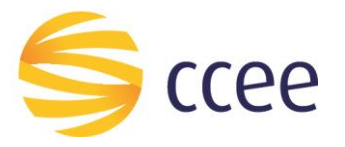

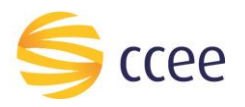

## Sumário

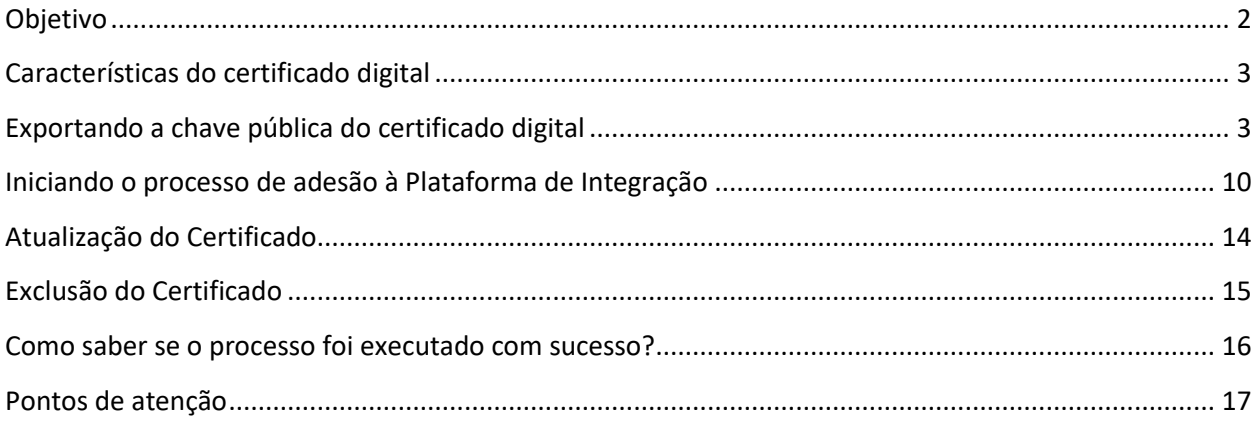

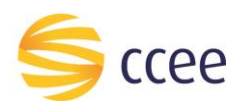

## Objetivo

<span id="page-2-0"></span>Este documento tem o intuito de auxiliar os agentes de mercado durante o processo adesão e de atualização do certificado digital e da senha de acesso a Plataforma de Integração pela plataforma cadastral da CCEE.

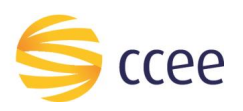

#### Características do certificado digital

<span id="page-3-0"></span>O certificado digital deve seguir o padrão ICP-Brasil, com as seguintes características:

- Certificado para Servidor Web SSL
- Hierarquia: ICP-Brasil
- Tamanho da chave: RSA 2048 bits
- Data de Expiração menor que 395 dias
- Algoritmo do certificado: SHA 2 (256) ou SHA 2 (512)
- Requerente (subject) precisa ser único por certificado

Acess[e https://estrutura.iti.gov.br/](https://estrutura.iti.gov.br/) [p](http://www.iti.gov.br/index.php/icp-brasil/estrutura)ara obter informações sobre empresas que emitem certificados com as características acima.

**Agora um usuário da plataforma de integração pode ter dois certificados vinculados ao seu CNPJ. Vale ressaltar que apenas o** *representante CCEE* **que poderá fazer esse cadastro e atualizar os mesmos no ambiente de operações. Já os representantes legais e contábeis terão a opção apenas de visualizar os certificados cadastrados.**

#### Exportando a chave pública do certificado digital

<span id="page-3-1"></span>A chave pública do certificado digital deve ser enviada na plataforma cadastral para adesão e ou atualização do certificado de acesso à Plataforma de Integração. A chave pública deve ser exportada em formato X.509 **binário** codificado por DER.

Siga os passos abaixo para exportar a chave pública no formato correto:

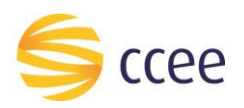

- 1. Selecionar o arquivo que contém a chave pública do certificado.
- 2. Clicar na aba "Detalhes":

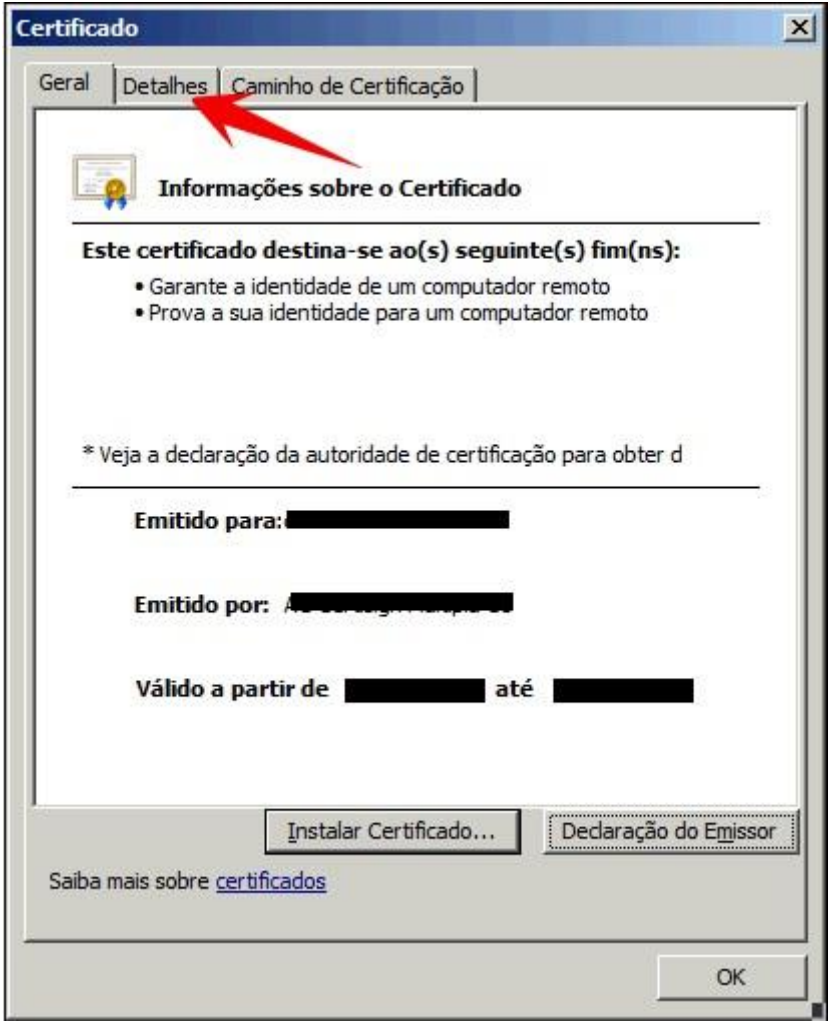

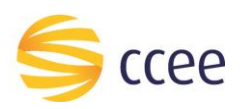

- 3. Confirme as informações sobre o certificado desejado.
- 4. Selecione a opção "Copiar para arquivo...":

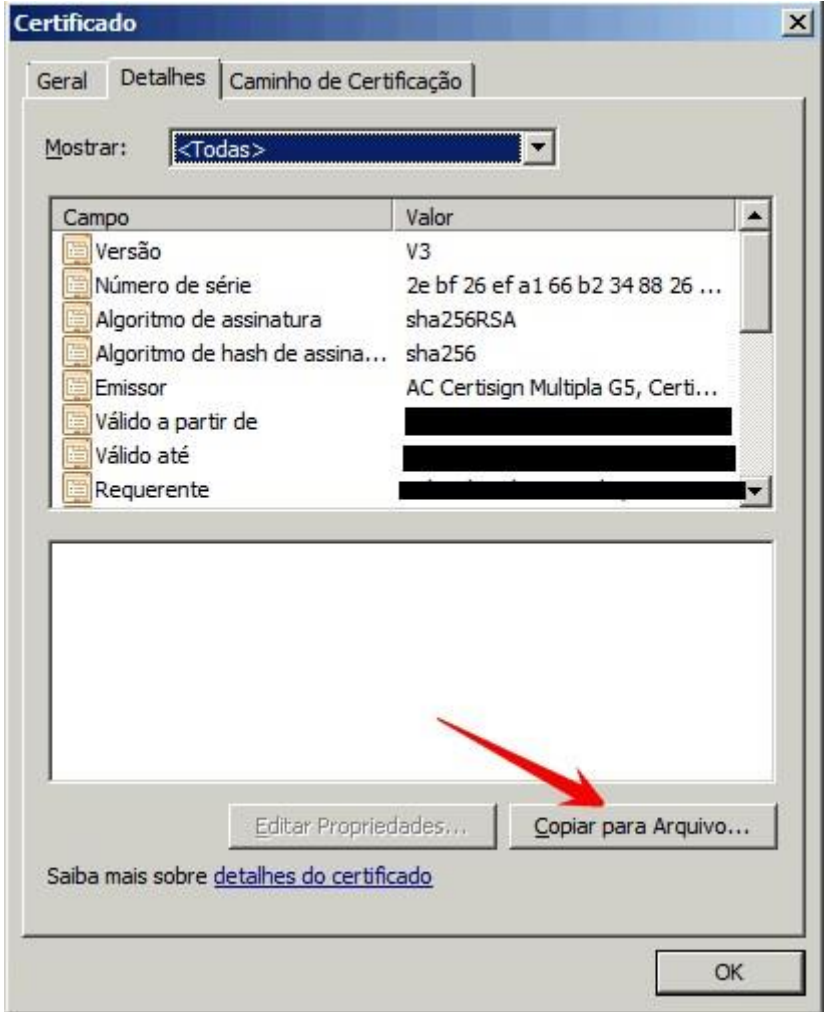

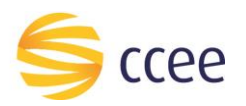

5. Selecione a opção "Avançar >"

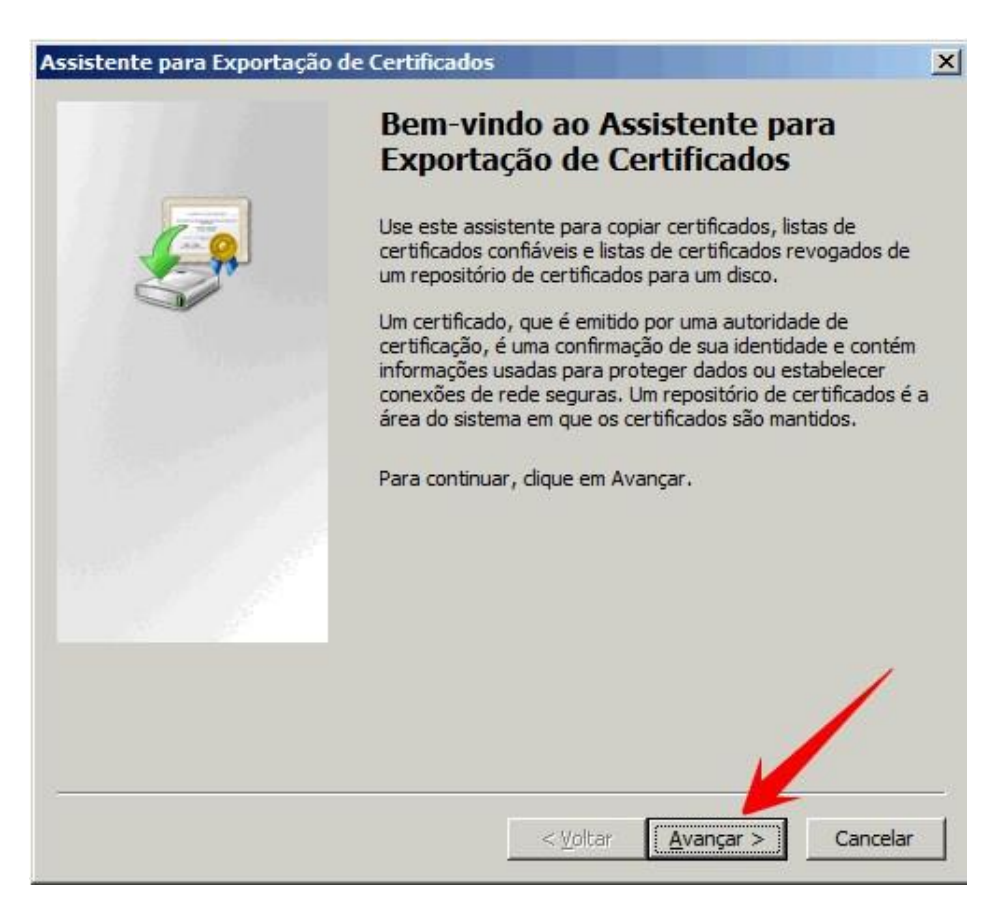

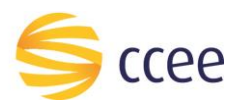

- 6. Selecione o formato a ser utilizado na exportação: **"X.509 binário codificado por DER (\*.cer)"**.
- 7. Clique em "Avançar >":

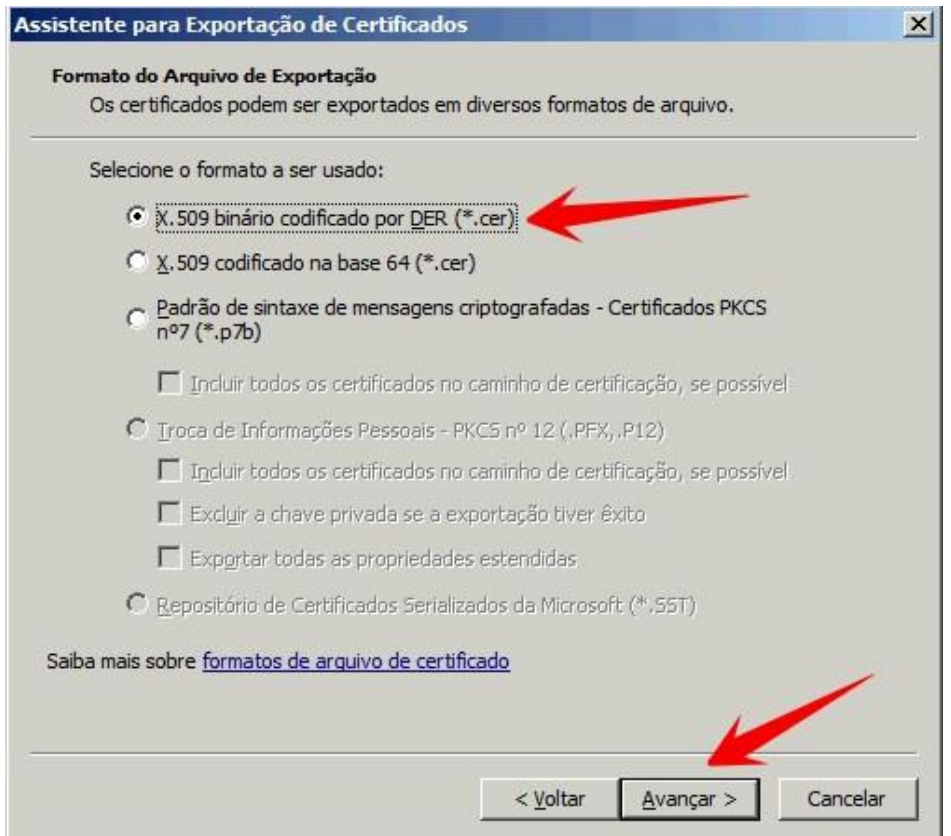

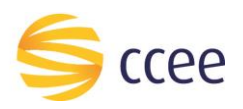

- 8. Informe o local onde o arquivo será exportado.
- 9. Clique em "Avançar >":

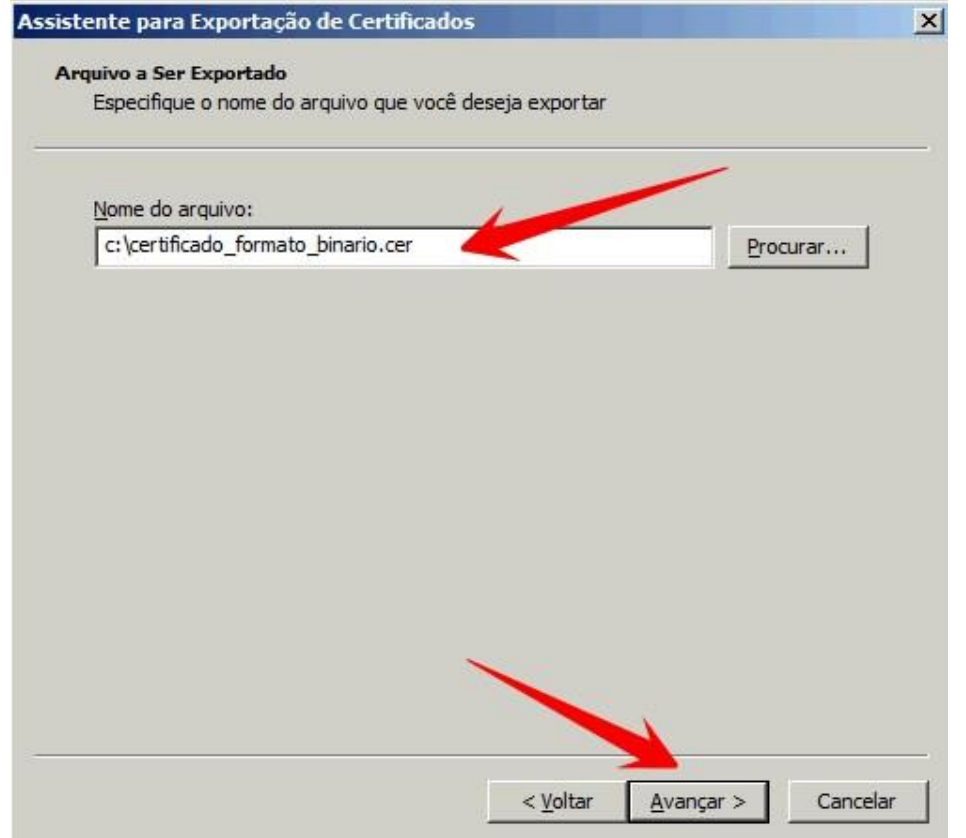

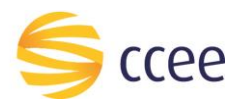

10. Clique em concluir e utilize o arquivo gerado no fluxo de Adesão e Atualização do Certificado da Plataforma de Integração.

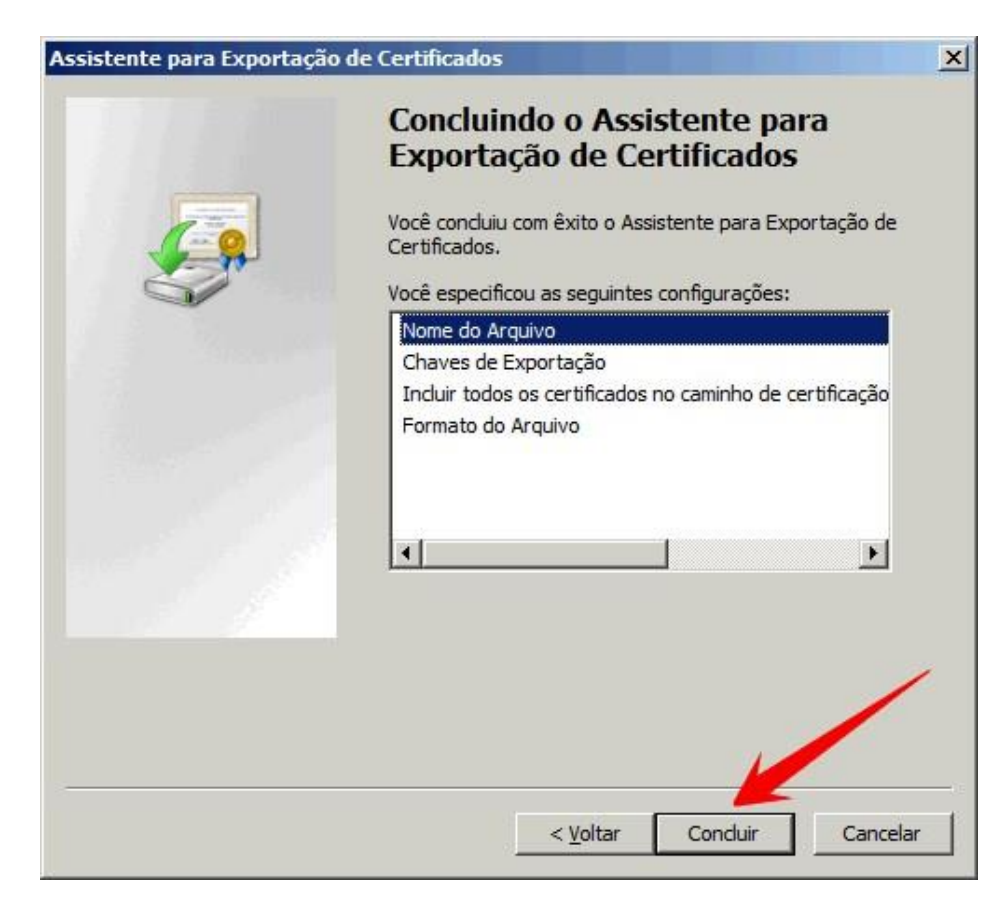

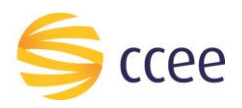

#### <span id="page-10-0"></span>Iniciando o processo de adesão à Plataforma de Integração

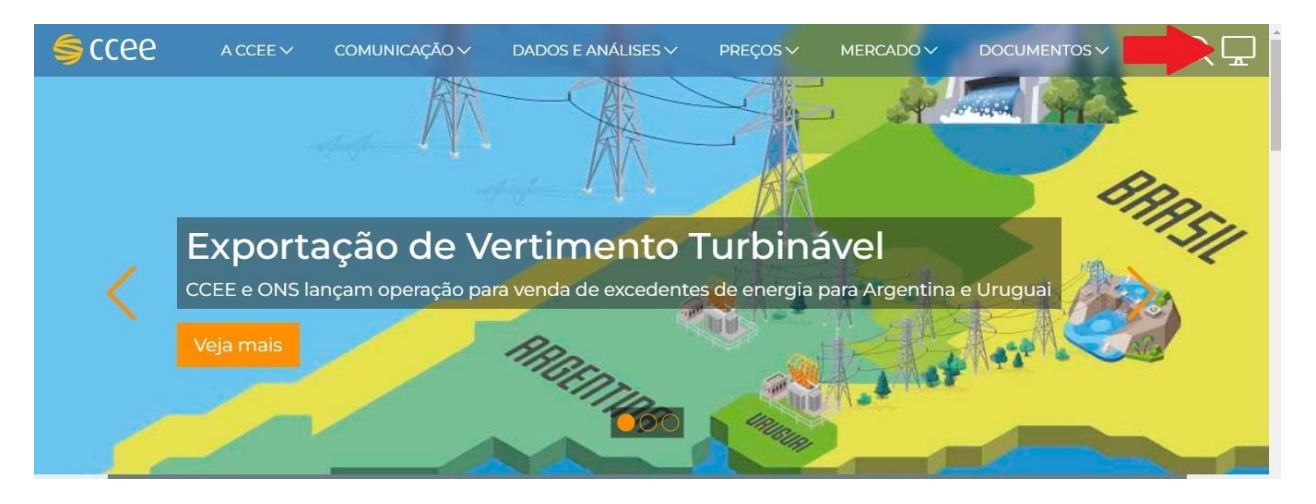

Acesse: Acesse o site da CCEE e efetue o login n[o Ambiente de Operações:](https://login.ccee.org.br/ui/signin/basic?bmctx=28B2957D8CC5D5A669AEFBE2BDB4D93F8A412AD5C1E5A79E4360500B5CEF12DE&contextType=external&username=string&contextValue=%2Foam&password=secure_string&challenge_url=https:%2F%2Flogin.ccee.org.br%2Fui%2F&request_id=-4030266354159211318&authn_try_count=0&locale=pt_BR&resource_url=https%253A%252F%252Foperacao.ccee.org.br%252F)

Acesse: Site CCEE > Ambiente de Operações > Minhas Empresas > Gestão de Adesão a Plataforma

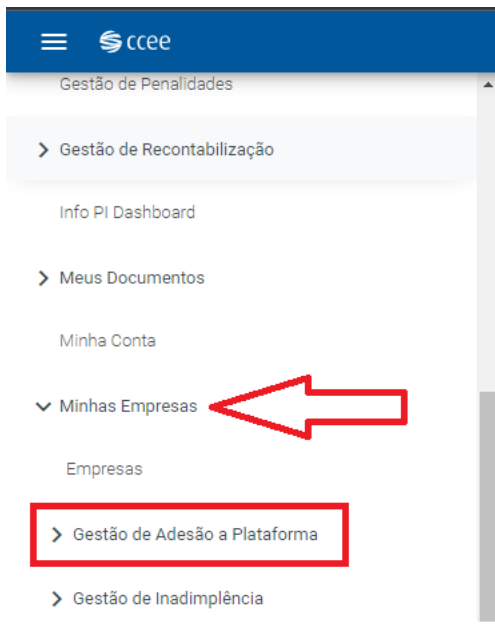

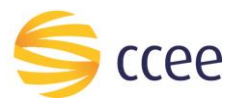

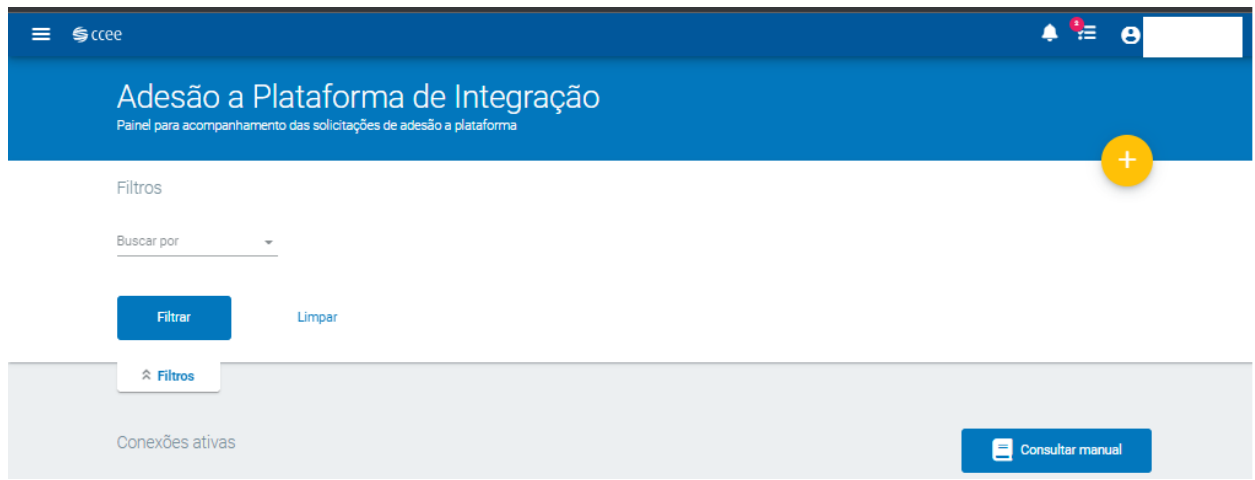

Escolha: **Adesão a Plataforma de Integração** e clique **uma vez para selecionar**.

Esta é a página inicial para administrar os certificados cadastrados para cada usuário sistêmico da plataforma de integração por CNPJ. Nela você poderá ver se o certificado está cadastrado e ou se ele está vigente. Adicionar e ou excluir os certificados vinculados com um CNPJ que represente.

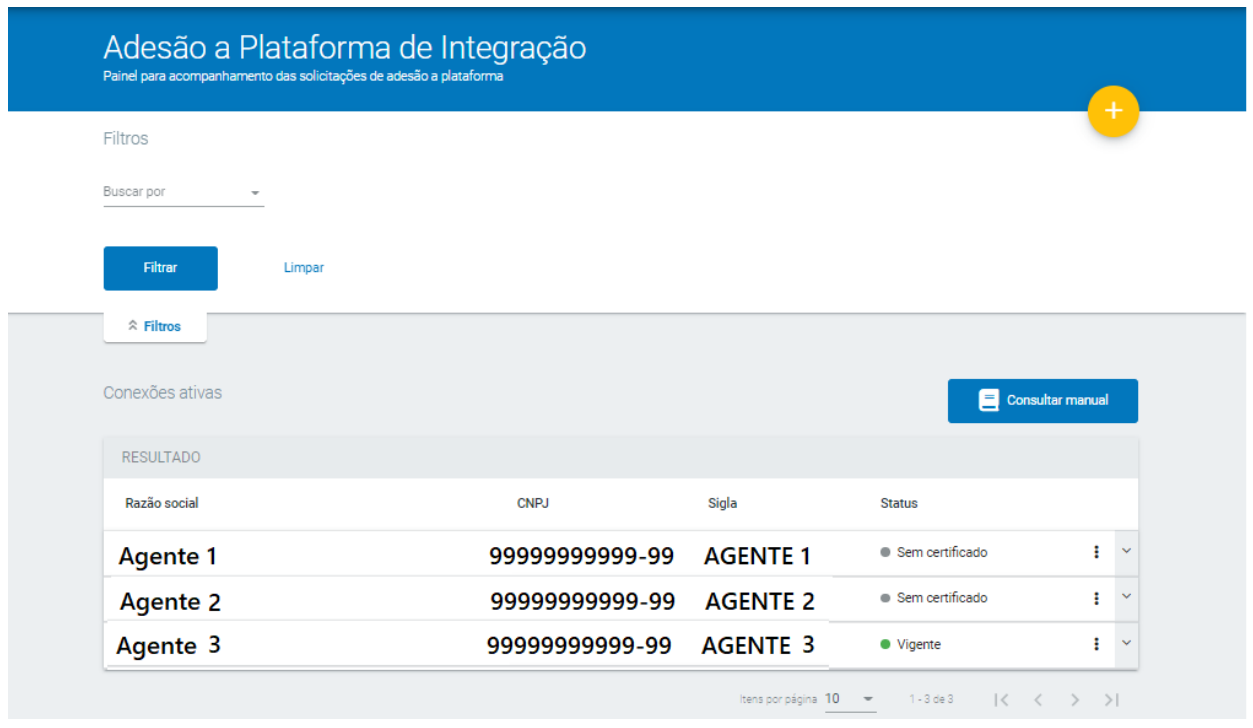

Ao clicar no botão amarelo com sinal de "+" inicie o processo de cadastro na plataforma de integração:

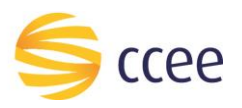

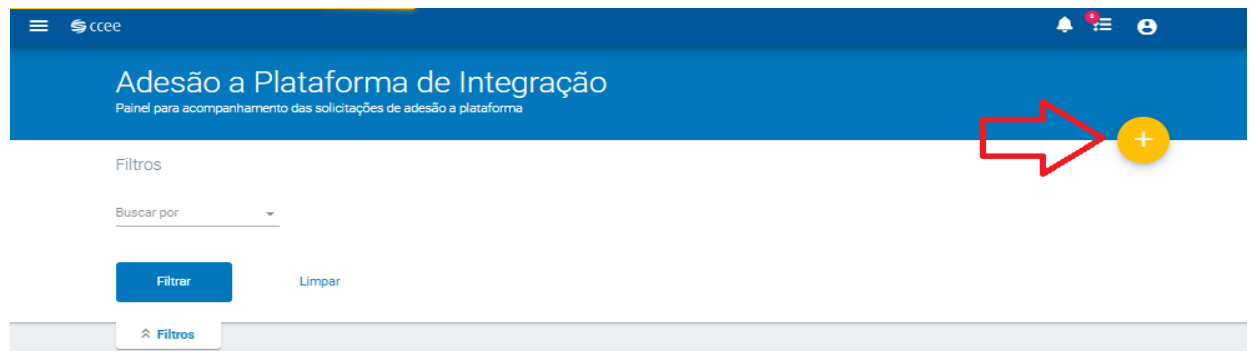

Selecione a empresa escolhenado a SIGLA do agente em questão ou digite o CNPJ do Agente, conforme figura abaixo:

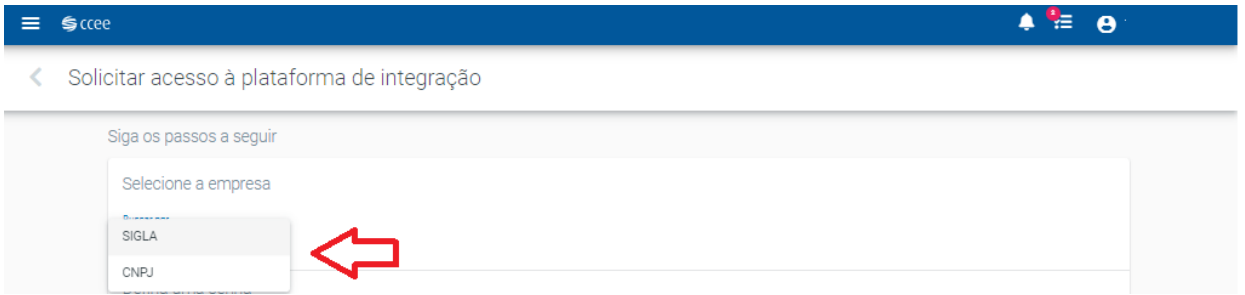

Após escolher a SIGLA OU CNPJ do Agente em questão e carregá-la na tela, você pode:

- 1) Escolher a sua senha em caso de novas adesões;
- 2) Alterar a sua senha caso já tenha um usuário cadastrado. A ALTERAÇÃO DE SENHA É OPCIONAL CASO QUEIRA SOMENTE ATUALIZAR O CERTIFICADO DIGITAL, DEIXAR ESSE CAMPO EM BRANCO.

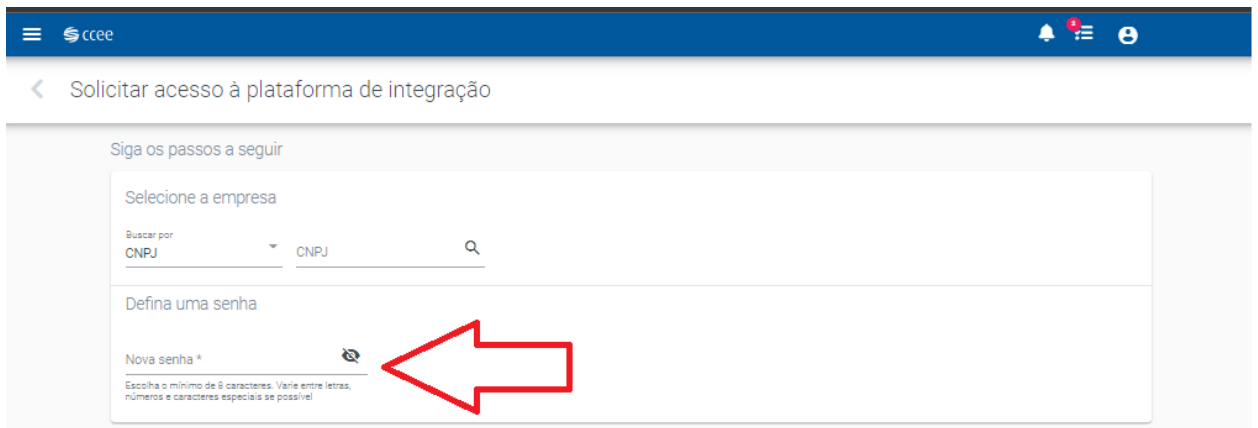

A senha deverá ser numérica e conter 8 dígitos, conforme recomendação abaixo do campo para digitação da senha, vide figura acima.

No próximo passo, adicione o certificado digital \*.cer no formato *binário*, caso tenha mais de um certificado válido adicione até dois certificados digitais na caixa de arquivos, conforme figura abaixo:

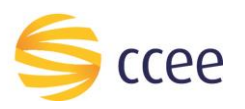

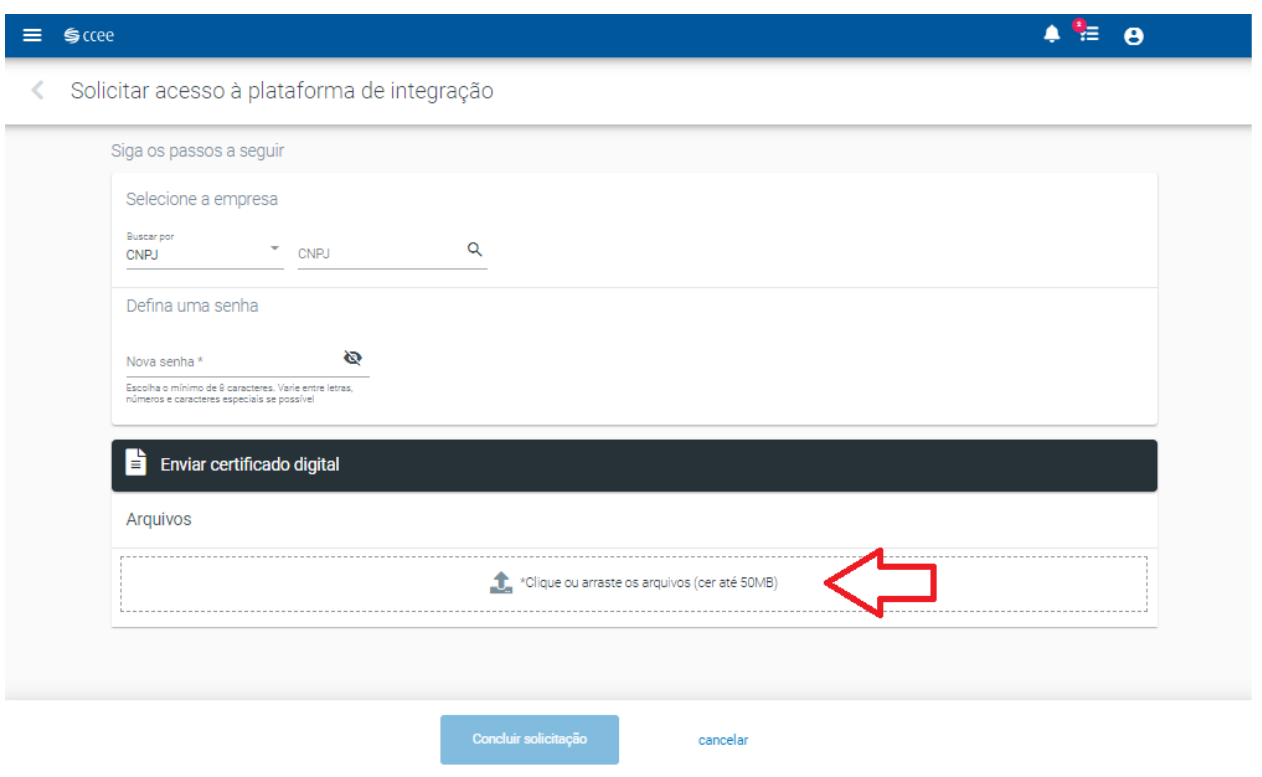

Após inserir o(s) certificado(s) clique em concluir solicitação que ele voltara para a tela inicial, onde você poderá verificar o status dos certificados cadastrados.

CASO AINDA NÃO TENHA ADERIDO A PLATAFORMA DE INTEGRAÇÃO, é obrigatório informar a chavepublica do seu certificado digital para concluir a sua solicitação.

O sistema permite ainda que, caso o agente tenha subido o arquivo errado, que faça um novo upload, basta clicar no símbolo de lixo e depois subir o documento correto. Também deixamos a opção de realizar o download do arquivo, conforme figura abaixo.

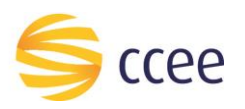

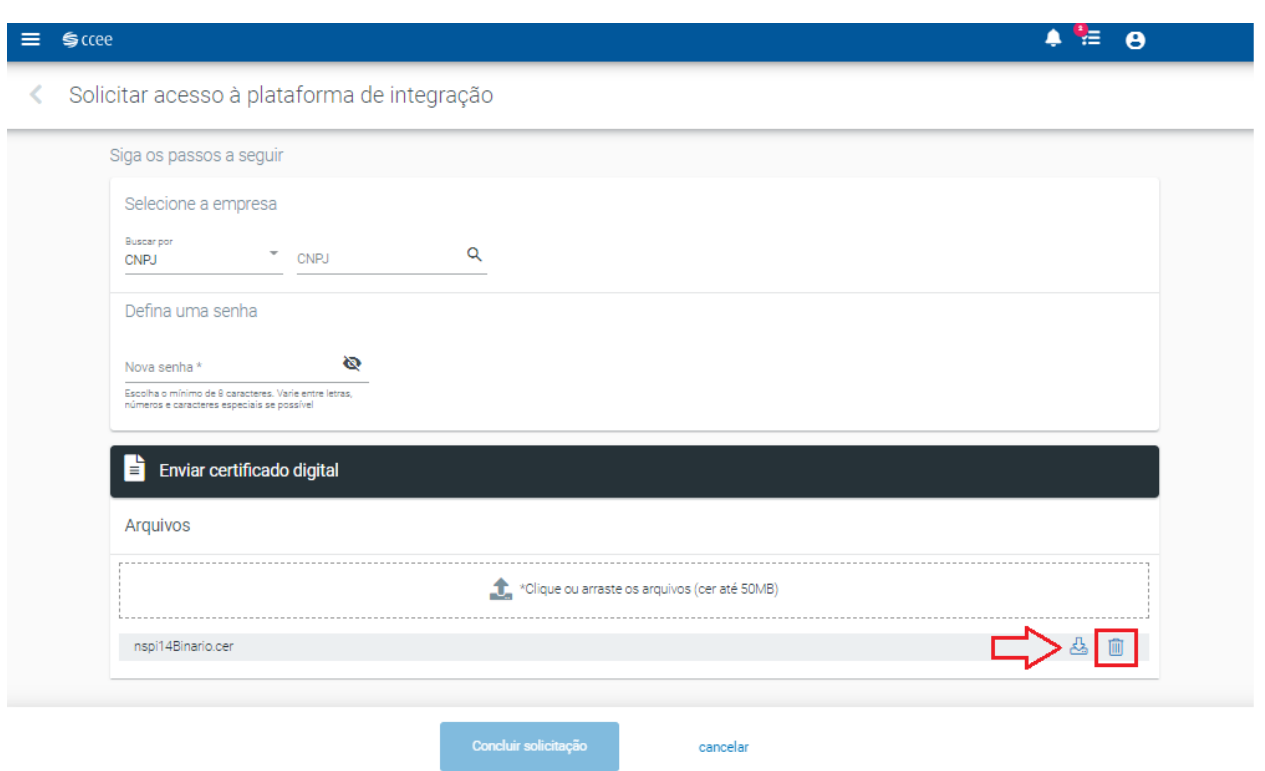

E para finalizar, clique no botão "Concluir solicitação". Após este passo, o cadastro do usuário sistêmico da plataforma foi criado e o(s) certificado(s) digital/digitais foram vinculados a ele.

#### Atualização do Certificado

<span id="page-14-0"></span>Caso já possua um usuário sistêmico cadastrado na plataforma de integração e deseje apenas atualizar os certificados, clique em "Atualizar cadastro", conforme figura abaixo:

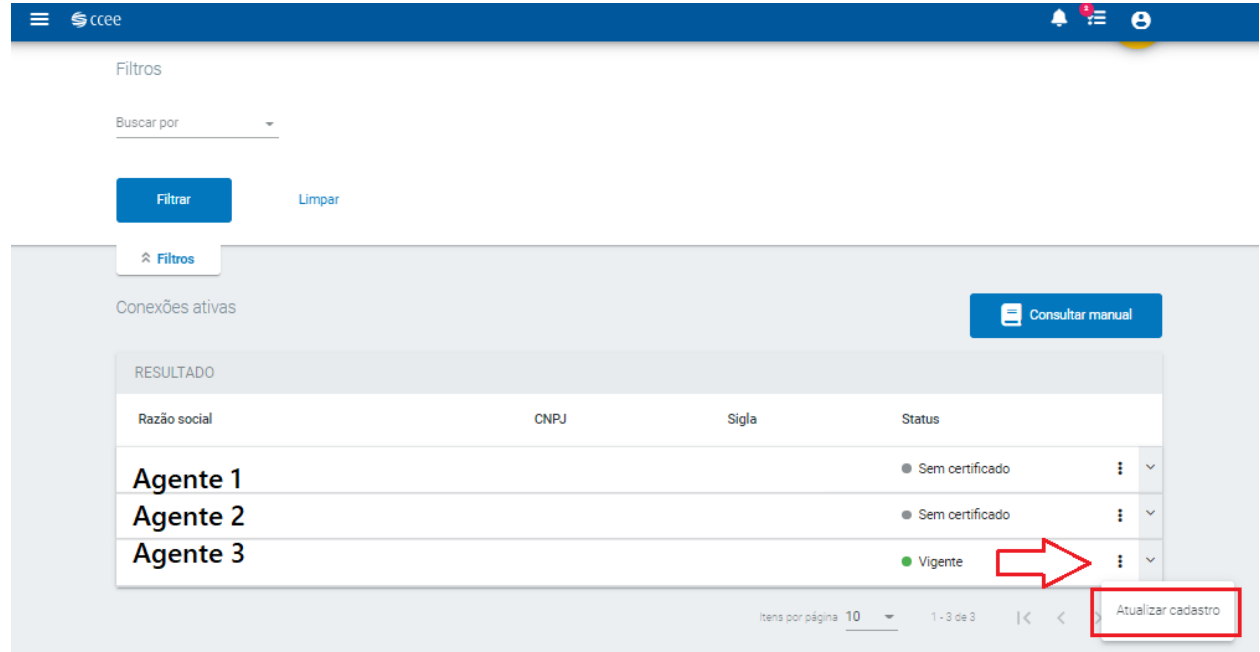

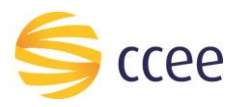

Na próxima tela você poderá atualizar os certificados vinculados com o agente em questão, enviando novos arquivos de certificado digital ou adicionando um novo, caso já exista um arquivo cadastrado.

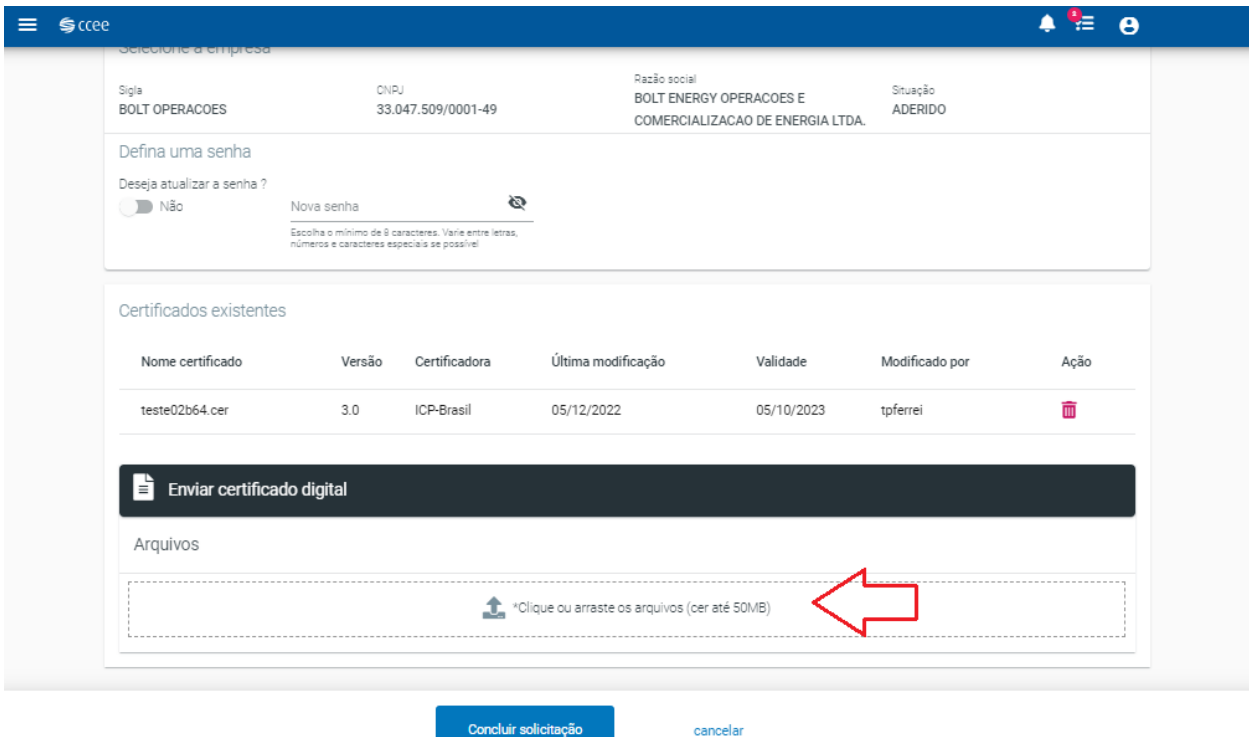

<span id="page-15-0"></span>Para finalizar a atualização clique em "Concluir solicitação".

#### Exclusão do Certificado

Caso queira excluir os certificados cadastrados do usuário da plataforma de integração, clique em "Atualizar Cadastro" novamente e exclua os certificados clicando no lixo em cor rosa da tela.

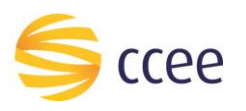

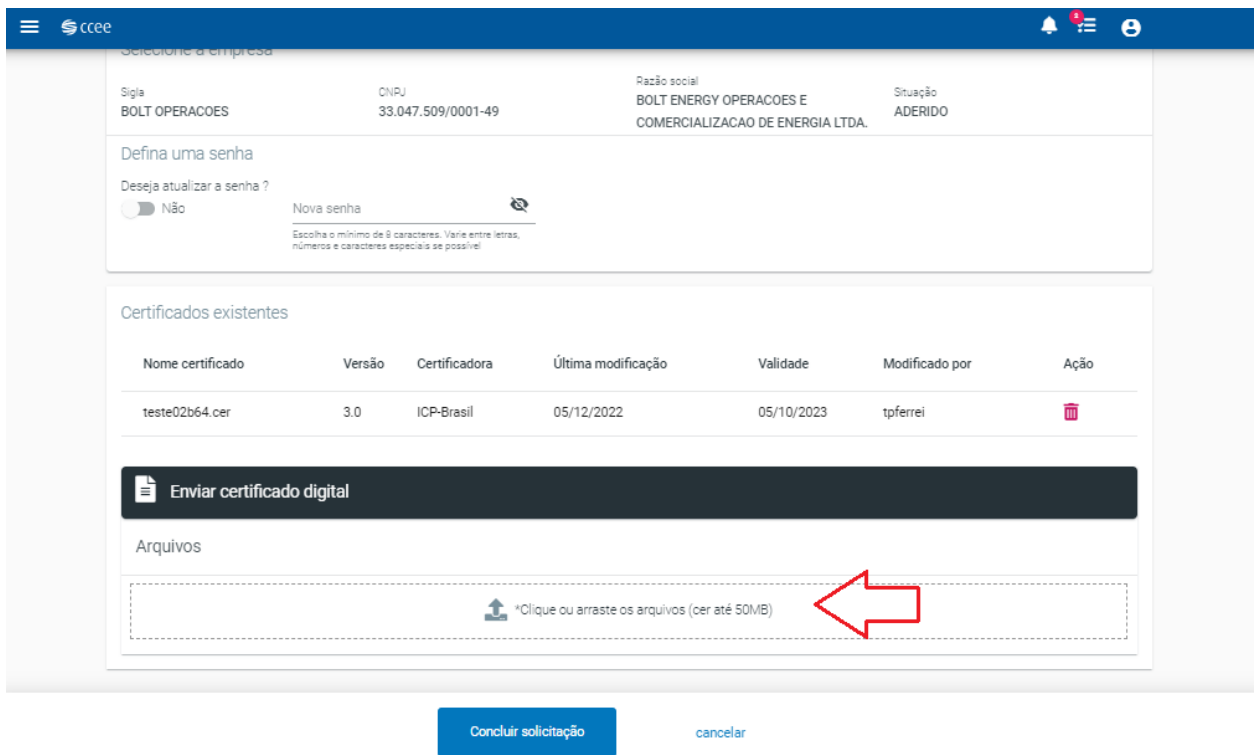

<span id="page-16-0"></span>Para Concluir a exclusão também clique em "Concluir solicitação".

## Como saber se o processo foi executado com sucesso?

Ao concluir o processo, será apresentada ao usuário a seguinte mensagem em tela:

O usuário será o CNPJ e a senha foi informada durante o cadastro.

Além disso, se os certificados cadastrados estiverem próximos ao vencimento, o representante CCEE receberá avisos periódicos na sua caixa de e-mail avisando que o certificado do agente cadastrado expira em tal data e será excluído dos servidores da CCEE, no intervalo de 30 dias, 15 dias e 7 dias.

**Caso tenha dado algum tipo de erro**, o agente também poderá entrar em contato com o nosso atendimento.

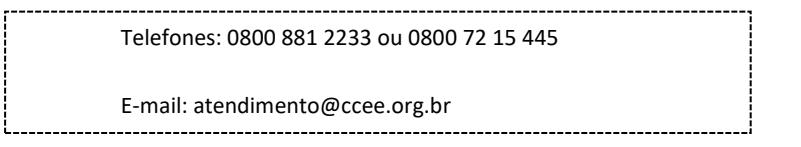

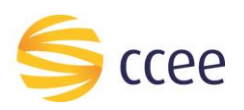

#### Pontos de atenção

<span id="page-17-0"></span>É importante você saber que:

- 1. Não será necessário comprar um novo Certificado Digital para cada Representante, uma vez que o acesso aos dados dos representantes será feito pelo Agente que realizou a Adesão à Plataforma de Integração e possua a representação operacional total dos agentes abaixo dele.
- 2. É necessário atualizar o certificado digital de acesso a Plataforma de Integração anualmente.
- 3. Poderá ser feita a manutenção de dois certificados por usuário sistêmico da Plataforma de Integração.
- 4. Caso ainda reste alguma dúvida abra um chamado nos nossos canais de atendimento:

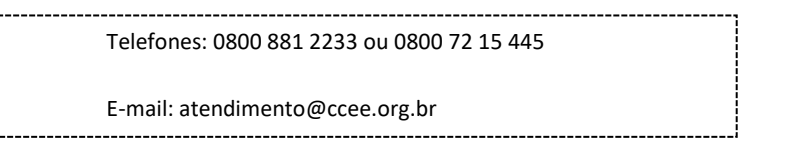